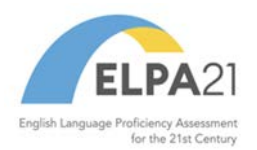

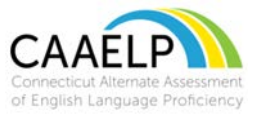

## **Directions for Accessing the ELPA21 Training System – Returning ELPA21 Users**

The Connecticut Alternate Assessment of English Language Proficiency (CAAELP) training is available through ELPA 21. During this training please be aware that CAAELP and Alt ELPA are synonymous. This training has been developed by ELPA 21, so please be aware that some policies and procedures may not mirror those of Connecticut. Teams should participate in a thorough review of the Connecticut specific CAAELP resources available to them as part of this training process. Specifically the [CAAELP](https://ct.portal.cambiumast.com/-/media/project/client-portals/connecticut/pdf/2022/ct-caaelp-accessibility-and-accommodations-manual.pdf)  [Accessibility and Accommodations Manual](https://ct.portal.cambiumast.com/-/media/project/client-portals/connecticut/pdf/2022/ct-caaelp-accessibility-and-accommodations-manual.pdf) and the [Connecticut Alternate Assessment](https://ct.portal.cambiumast.com/-/media/project/client-portals/connecticut/pdf/2020/ct-alternate-assessment-system-early-stopping-rule.pdf)  [System Early Stopping Rule.](https://ct.portal.cambiumast.com/-/media/project/client-portals/connecticut/pdf/2020/ct-alternate-assessment-system-early-stopping-rule.pdf) These resources are located on [CAAELP Resource](https://ct.portal.cambiumast.com/resources/alternate-assessment-system/caaelp-resources) Page on the Connecticut Comprehensive Program Portal.

- 1. Go t[o https://training.elpa21.org](https://training.elpa21.org/).
- 2. Log into the ELPA21 site by clicking "log in with SSO.". You will then be directed to the Home Page for ELPA21.

a. If you have forgotten your password, click "Forget your password?".

- b. You will be prompted to enter in your email you registered with ELPA21. Then click "Send Password Reset Link.". (This should be your school/district email.)
- c. Check your email inbox associated with the email you entered.
- d. You will receive an email from CRESST to reset your password.

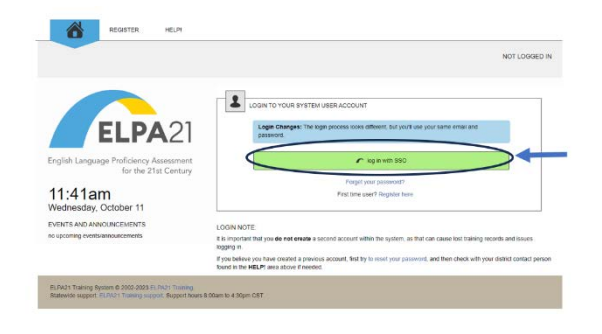

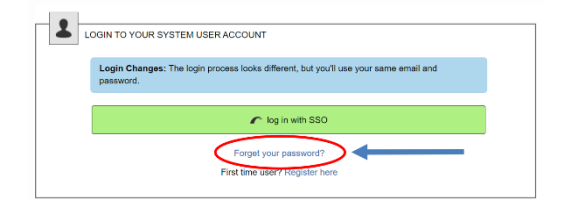

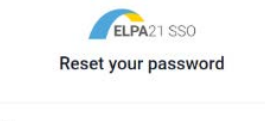

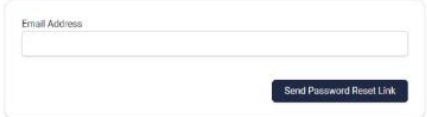

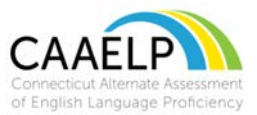

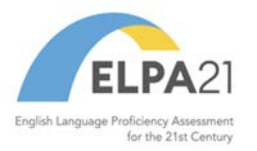

3. Once you log into ELPA 21 successfully, you will be directed to homepage.

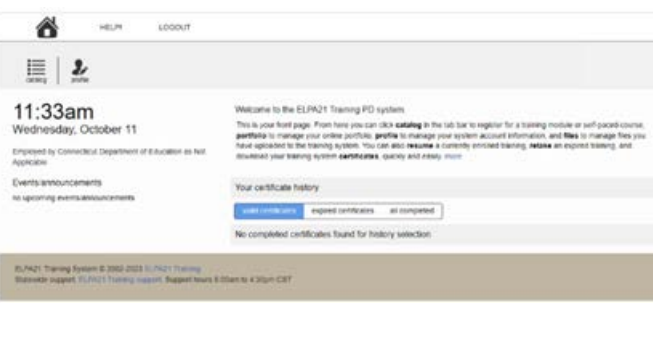

4. To find a training, click on the "Catalog" button and then you can search for a training by key word or click on the show all button to see available training.

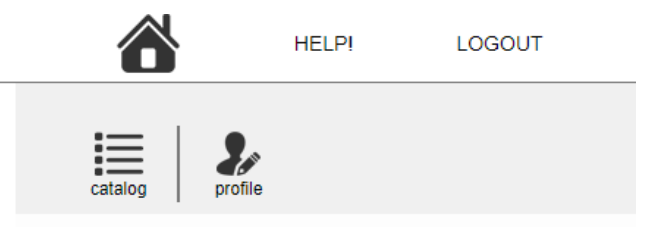

5. Once in the catalog, click the tag titled Alt ELPA training modules which are located on the left panel of the screen.

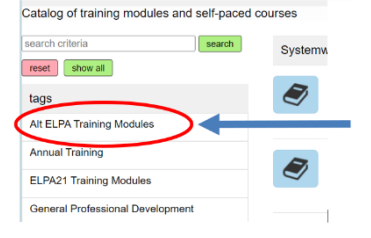

6. For educators click on the training module titled "CAAELP Module: Alt ELPA 1st Time Test Administrator Training for SY 2023-2024.".

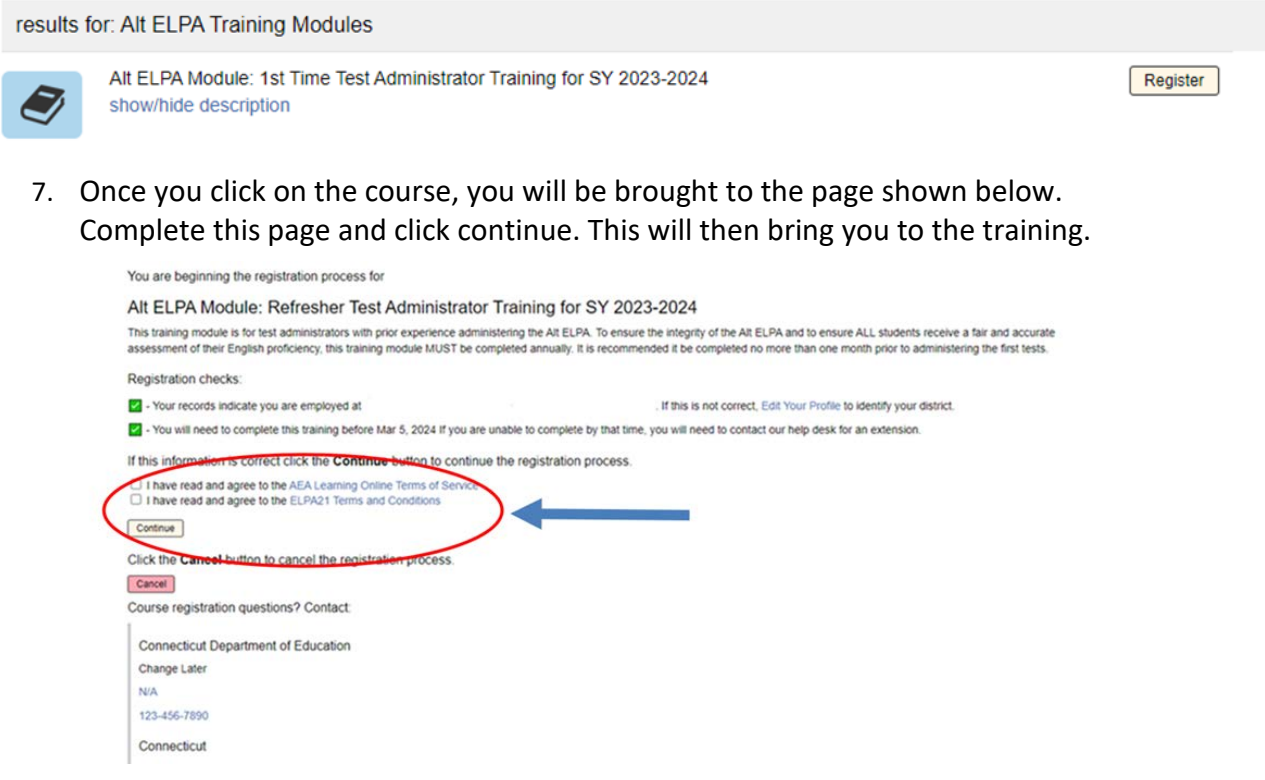

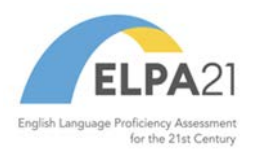

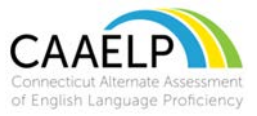

8. For English Language Assessment Coordinators (ELACs), click on the training module titled "CAAELP Module: Alt ELPA Test Coordinator Training for SY 2023- 2024" within the course catalog. You will follow the same process on Step 7. Complete this form and click continue. You will then be brought to the course.

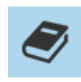

Alt ELPA Module: Test Coordinator Training for SY 2023-2024 show/hide description

Register

9. Once you have completed your training, go to the Home page.

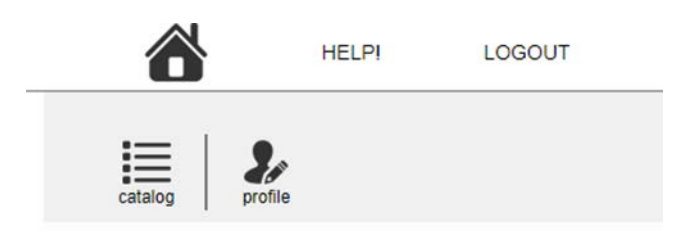

10. Once you are on your Home page you will see on the bottom right portion of the page "Your certificate history". You can print your certificate of completion to keep as part of your training records and share in accordance with your districts policy for maintaining this credential.

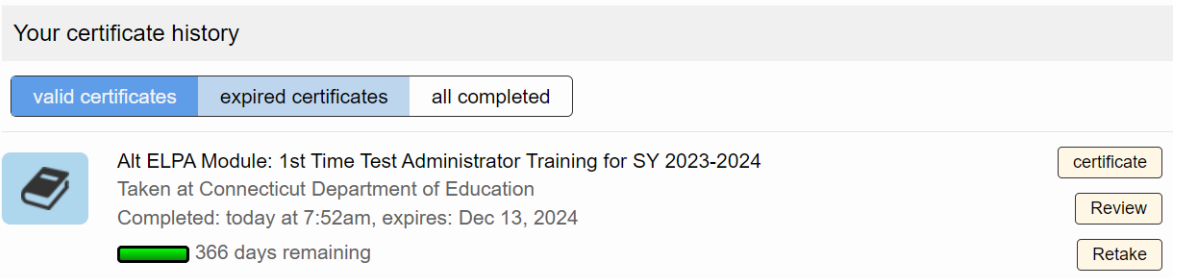

11. If you encounter technical issues with the ELPA 21 site, please go to **ELPA21** [Training support](https://training.elpa21.org/support.php) or email [elpa21training@aealearningonline.org](mailto:elpa21training@aealearningonline.org) .